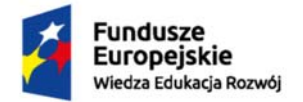

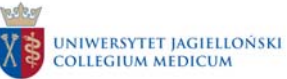

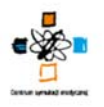

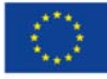

# **Procedura uruchomienia symulatora pacjenta SimMan 3G producenta Laerdal Medical AS wykorzystywanego w Centrum Innowacyjnej Edukacji Medycznej Collegium Medicum w ramach realizacji projektu "Dydaktyka, Innowacja, Rozwój. Podniesienie jakości kształcenia poprzez rozwój innowacyjnej edukacji"**

Numer umowy o dofinansowanie**: POWR.05.03.00-00-0006/15-00** 

Data zawarcia umowy: **08.03.2016 r.** 

Nr projektu: **POWR.05.03.00-00-0006/15** 

## **1. Cel procedury**

Celem procedury jest przedstawienie postępowania w celu uruchomienia symulatora pacjenta SimMan 3G wykorzystywanego podczas zajęć dydaktycznych (symulacyjnych) w Centrum Innowacyjnej Edukacji Medycznej Collegium Medicum.

## **2. Przedmiot procedury**

Przedmiotem procedury jest określenie zasad / możliwości uruchomienia z symulatora pacjenta SimMan 3G wykorzystywanego podczas zajęć dydaktycznych (symulacyjnych) w salach wysokiej wierności w Centrum Innowacyjnej Edukacji Medycznej Collegium Medicum (zwanego dalej CIEM CM).

#### **3. Zakres stosowania**

Postanowienia zawarte w niniejszej procedurze dotyczą: a) techników symulacji b) nauczycieli akademickich c) studentów

#### **4. Sposób postępowania**

4.1 Symulator pacjenta SimMan 3G przygotowuje zespół techników symulacji pracujących w CIEM CM.

4.2. Symulator pacjenta SimMan 3G może być uruchamiany przez nauczyciela akademickiego lub technika symulacji.

- 4. 3. Zasady uruchamiania symulatora pacjenta SimMan 3G:
- 1. Włączyć przycisk uruchomienia symulatora pacjenta SimMan 3G, który znajduje się w prawym boku symulatora pacjenta pod klapką.
- 2. Obok przycisku uruchomienia znajduje się miejsce na podpięcie ładowarki i nazwa wewnętrzna symulatora pacjenta.
- 3. Włączyć komputer sterujący symulatorem w pomieszczeniu kontrolnym przynależnym do sali wysokiej wierności w której znajduje się symulator pacjenta.

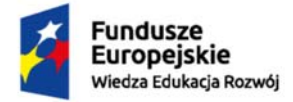

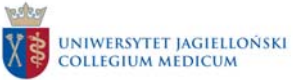

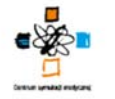

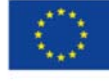

- 4. Po uruchomieniu komputera sterującego włączyć program LLEEP i wybrać symulator po nazwie wewnętrznej.
- 5. Następnie wybrać tryb pracy z poniższych możliwości:
	- a) Ręczny samodzielne ustalenie parametrów życiowych,
	- b) Automatyczny można wybrać wgrany scenariusz z bazy danych CIEM CM.
- 6. Włączyć komputer monitorujący parametry symulatora i po uruchomieniu komputera wybrać aplikację Patient Monitor.
- 7. Po uruchomieniu aplikacji Patient Monitor wybrać symulator po nazwie wewnętrznej.
- 8. Symulator pacjenta SimMan 3G jest uruchomiony i gotowy do prowadzenia zajęć dydaktycznych (symulacyjnych).
- 9. Wszelkie problemy z uruchomieniem symulatora pacjenta SimMan 3G należy zgłaszać technikom symulacji.

## **5. Odpowiedzialność i uprawnienia**

Dyrektor CIEM CM odpowiedzialny jest za realizację postanowień niniejszej procedury.